# E2 AOB Dichroic Recovery Document

So, the E2 Dichroic / AOB got messed up during a change. You might see messages like those shown below and specifically the Dichroic status is listed as unknown. While these instructions are written with E2 in mind, these steps will work for any of the telescope's HUT systems provided you use that telescope in place of E2 at each step in this document.

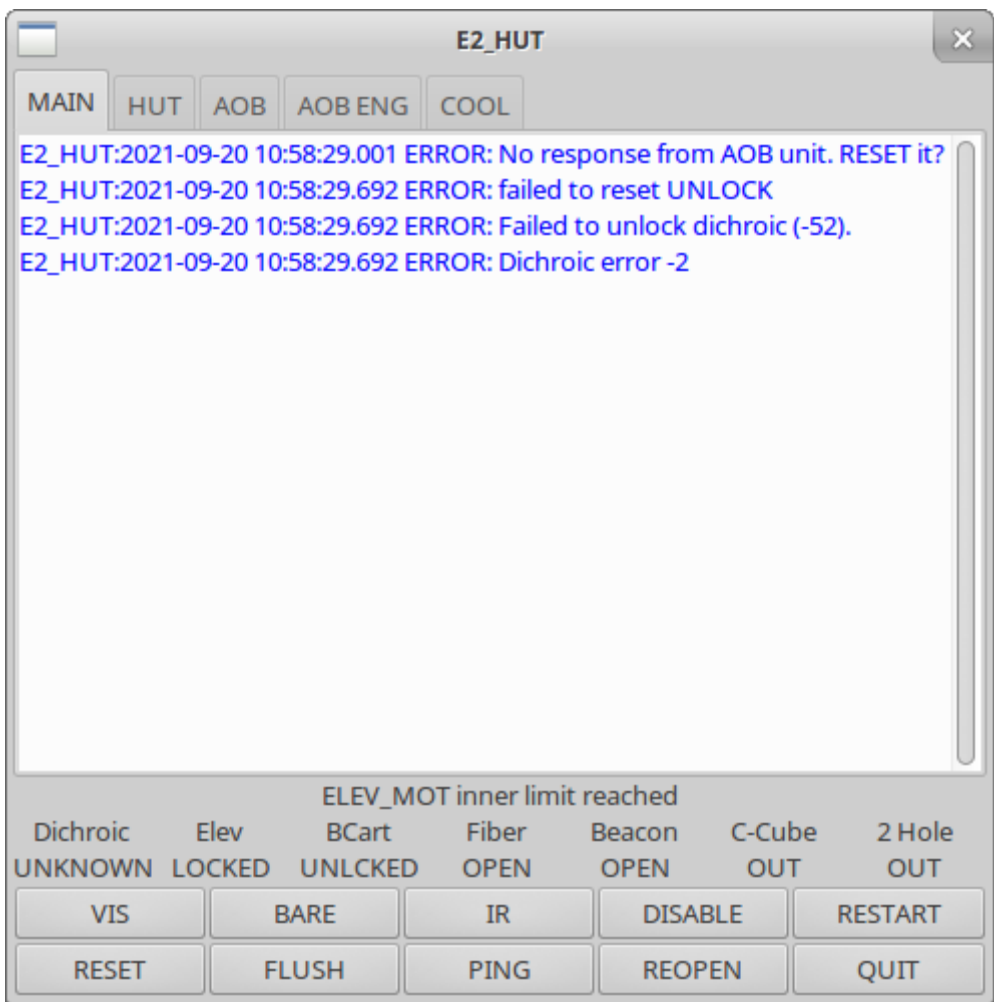

For any problems or questions with this procedure, please contact Matt Anderson

#### Step 1. Recycle the AOB power.

On the RPC Gui, E2WFS column, turn off the AOB power. Pause a few seconds. Turn the AOB power back on. If you happen to be at the telescope, in the dome, you will hear some clicking when you do this power cycling.

#### Step 2. Reinitialize communications by restarting the PIC.

You will need a HUT GUI with engineering mode. If you don't have one, start it with "hutgtk - E E2 &". On the engineering tab, labelled "AOB ENG", click the button labelled "RESTART PIC".

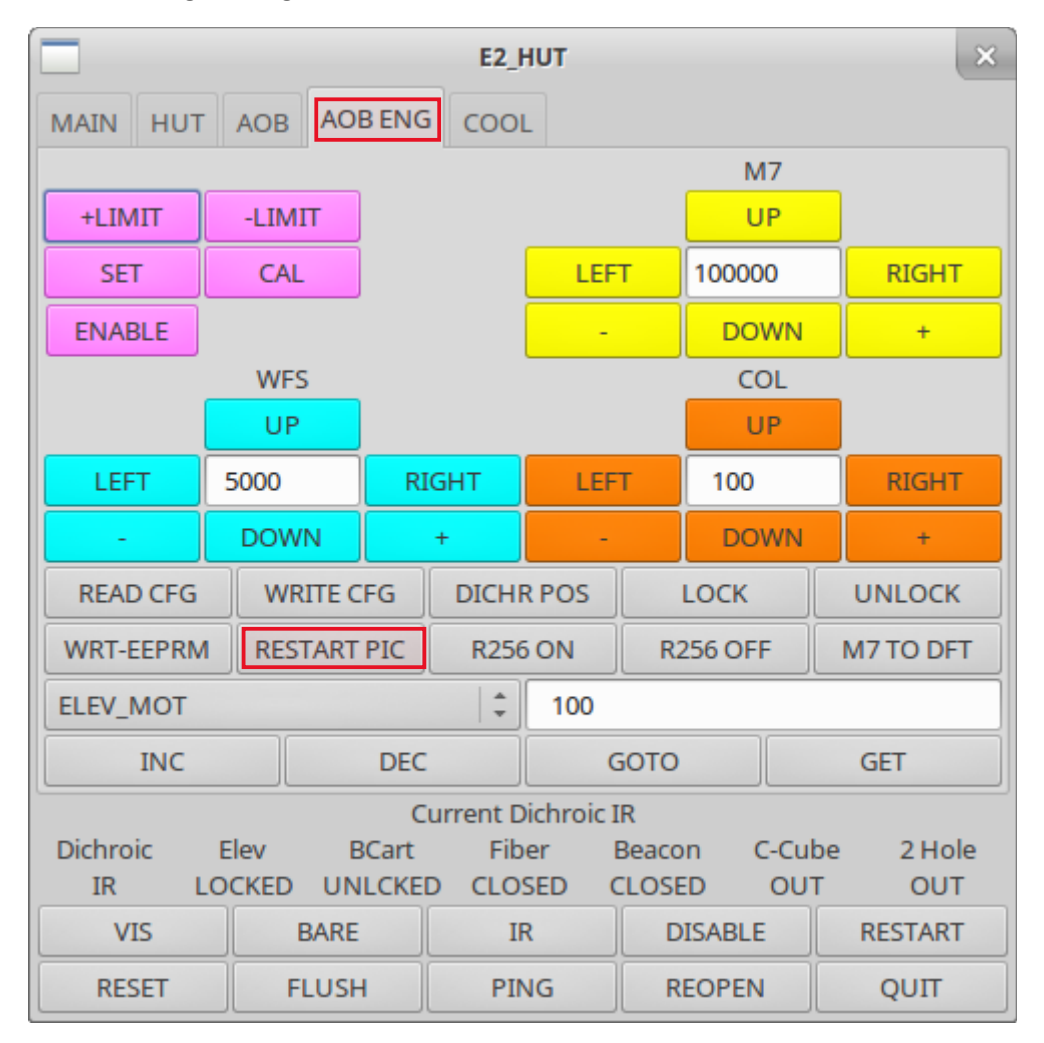

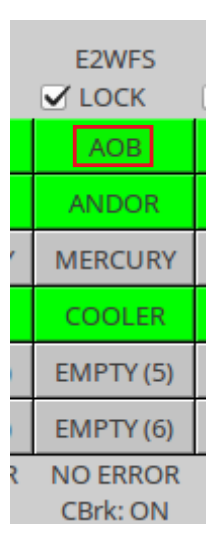

## Step 3. Make sure the dichroic is unlocked.

It most likely is, but to be safe, select ELEV\_MOT from the pull-down menu and click the "UNLOCK" button.

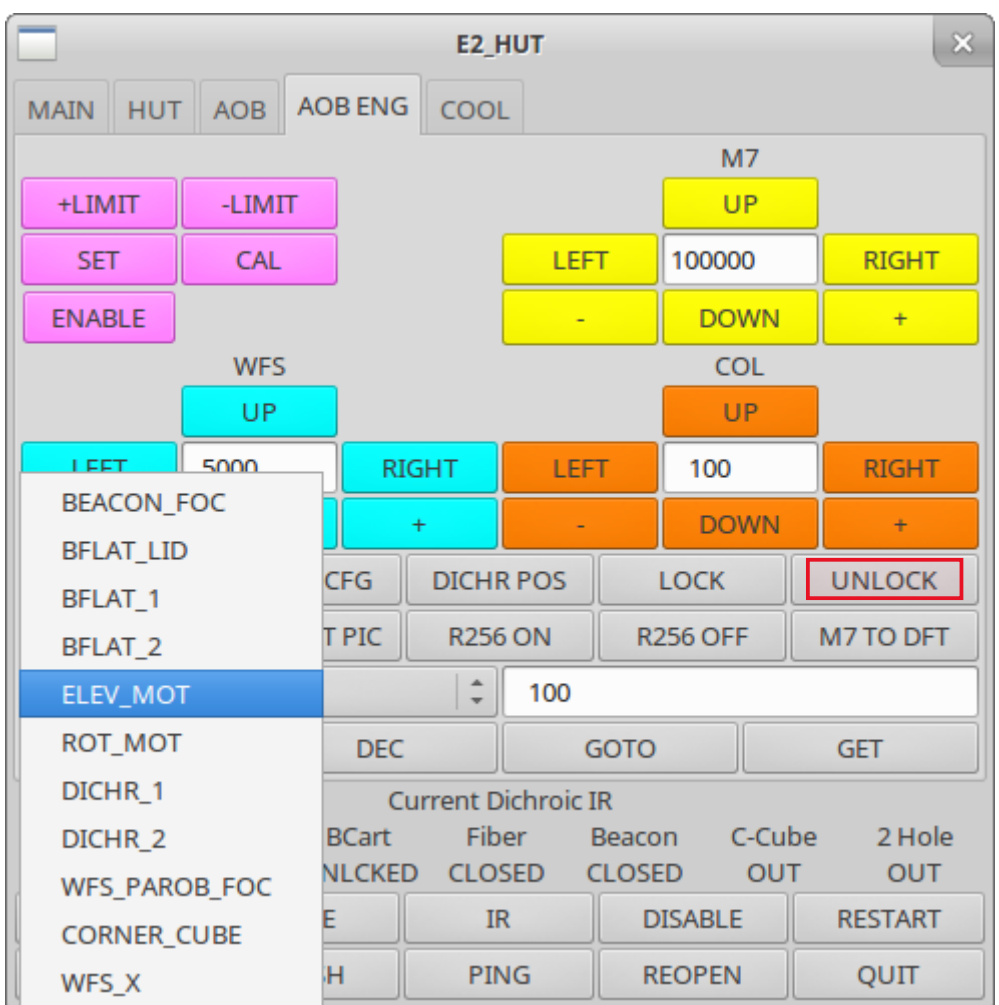

### Step 4. Check where the software thinks the Dichroic is.

 $\mathbf{x}$ E2\_HUT MAIN HUT AOB AOBENG **COOL**  $M7$ **UP**  $+LIMIT$  $-LIMIT$ LEFT **RIGHT SET** CAL 100000 **DOWN ENABLE**  $\omega$  $\pm$ **WFS COL UP** UP. **LEET**  $\|$  soon **RIGHT LEFT** 100 **RIGHT** BEACON\_FOC **DOWN**  $\pm$  $+$ BFLAT\_LID **CFG DICHR POS LOCK UNLOCK** BFLAT\_1 T PIC **R256 ON R256 OFF** M7 TO DFT BFLAT<sub>2</sub>  $\hat{\mathbb{I}}$ ELEV\_MOT 100 ROT\_MOT **DEC GOTO GET** DICHR\_1 **Current Dichroic IR BCart** C-Cube 2 Hole DICHR\_2 **Fiber** Beacon NLCKED CLOSED **CLOSED OUT** OUT WFS\_PAROB\_FOC  $IR$ **DISABLE RESTART** E CORNER\_CUBE H **PING REOPEN** QUIT WFS X

On the Engineering tab in the HUT GUI, select "ROT\_MOT" found on the pull-down menu.

## Step 5. Locate the proper dichroic numbers.

Check the aob configuration file to see what the numbers should be for the dichroic you want.

In a terminal enter:

less /ctrscrut/chara/etc/E2\_aob.cfg

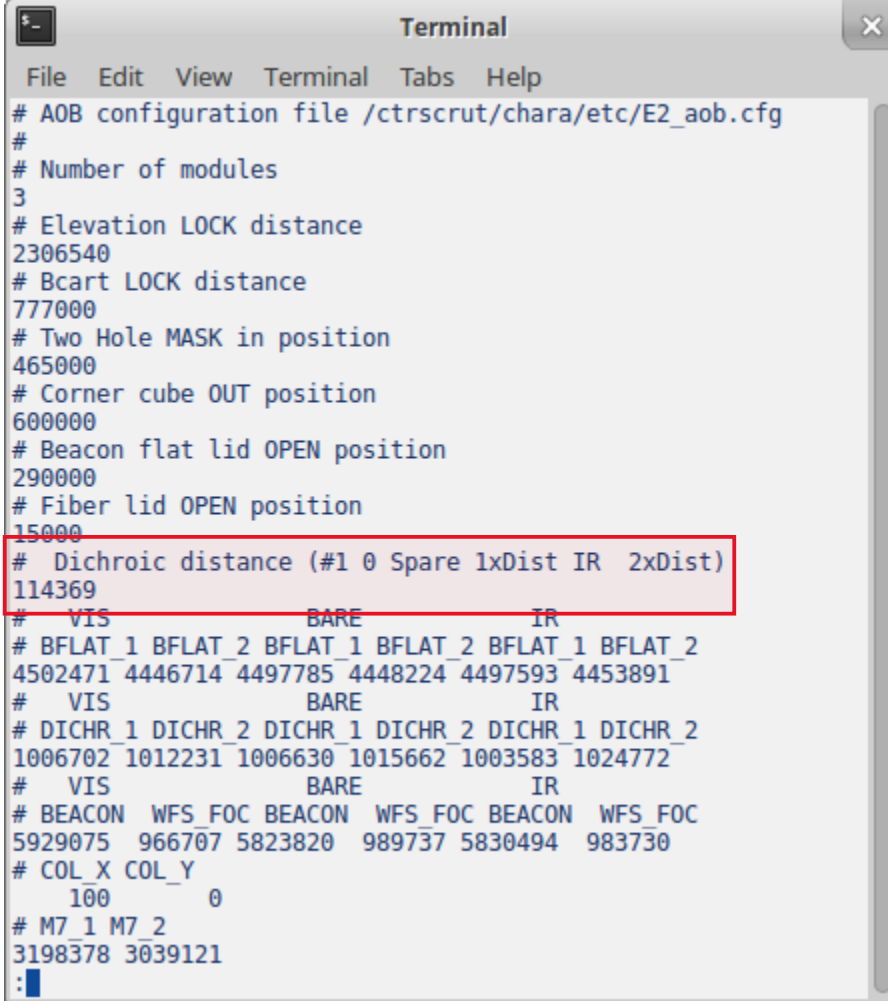

For the ROT\_MOT:

a value of 0 is the visible dichroic (VIS),

a value of 1x the "Dichroic Distance" or 114369 is the bare dichroic,

and a value of 2x "Dichroic Distance" or 228738 is the infrared dichroic (IR).

## Step 6: Check the physical position of the Dichroic at the telescope.

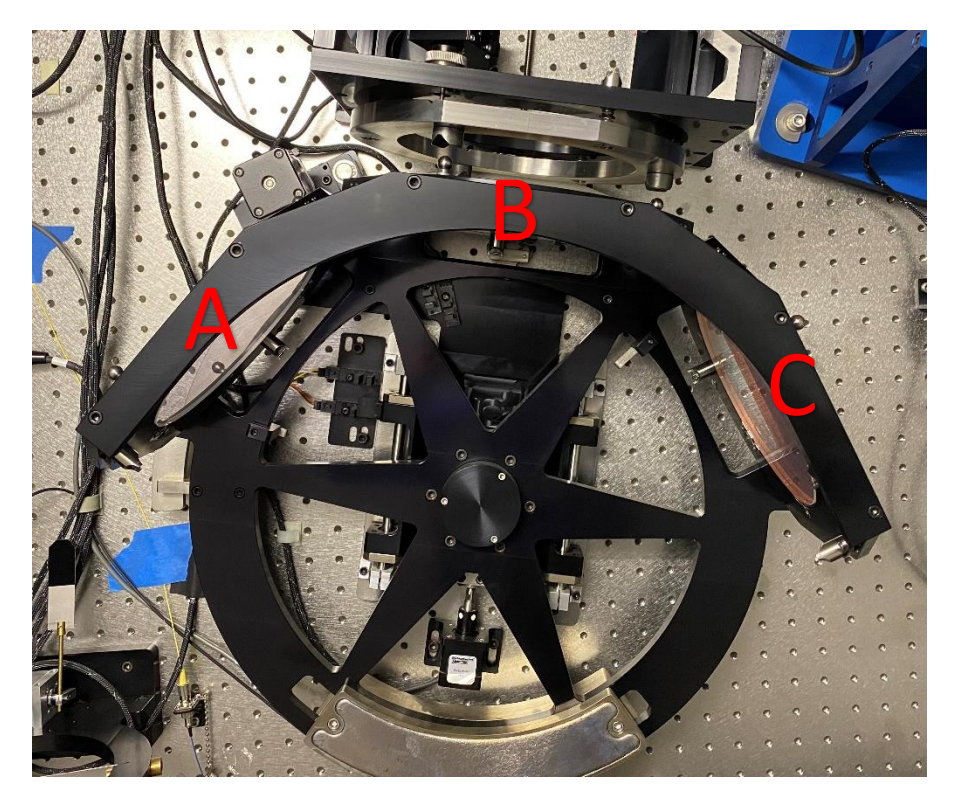

At the telescope you will see one of the three dichroics lined up with the hard points (above the B dichroic in the image).

The dichroics are:

A: Visible Dichroic

B: Bare Glass

C: Infrared Dichroic

## Step 7: Manually align the proper dichroic.

By-hand, gently rotate the carousel so that the desired dichroic is below the hard points. The small balls should line up with the v-shaped grooved pucks above the carousel. The carousel should rotate freely. If it doesn't double check that it is unlocked. (See Step 2)

The kinematic balls (purple) should align with the v-groove pucks so that the balls slot into the grooves when the ELEV\_MOT is locked as seen in the image below.

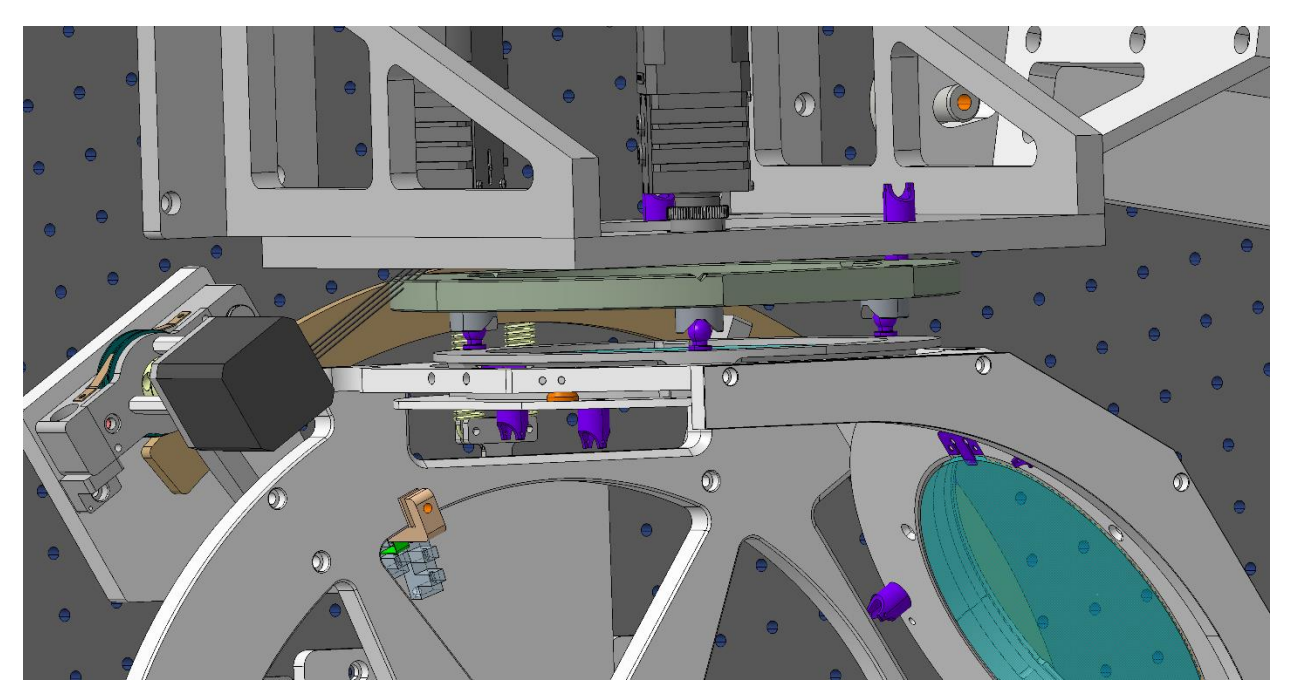

## Step 8: Update the HUT with the current dichroic position.

In the HUT GUI, select ROT\_MOT from the pull-down menu. Enter the proper number into the field to the right of the pull-down menu (Proper numbers are listed in Step 5). Press the "ENABLE" button then press the "SET" button.

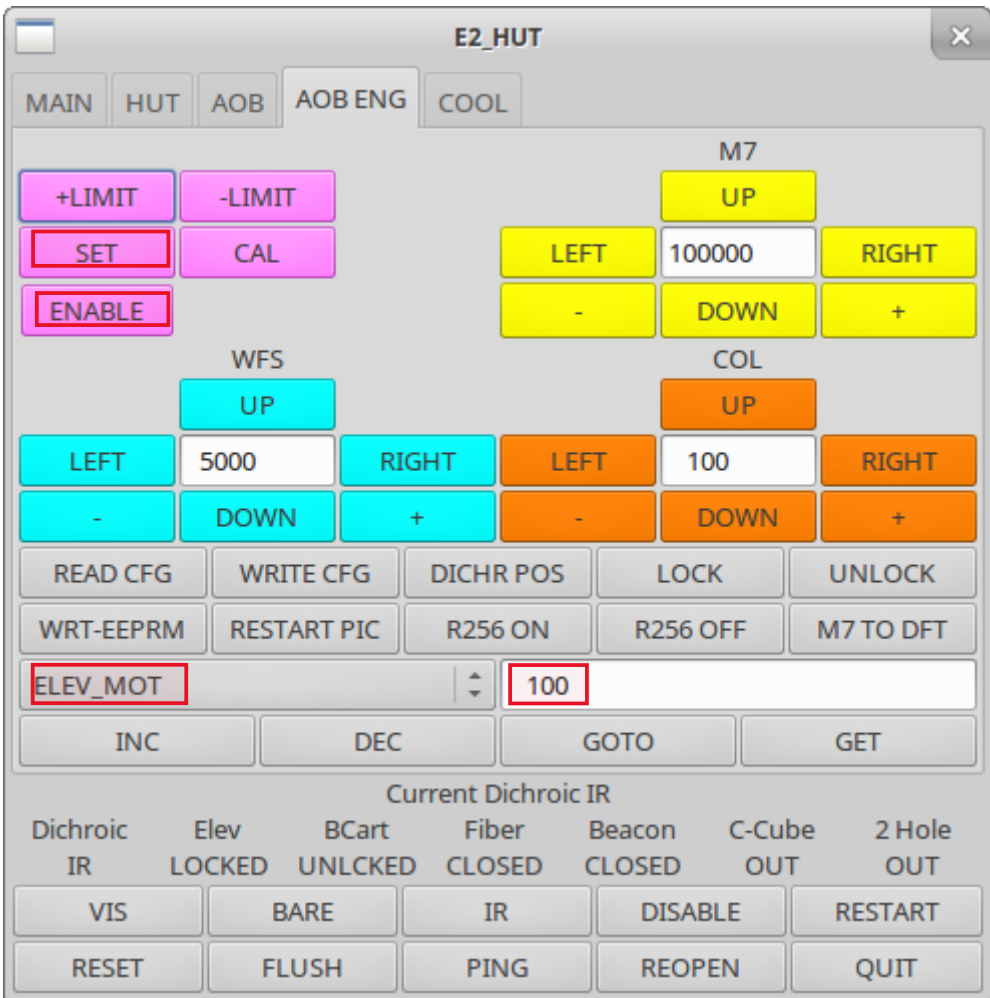

## Step 9: Relock the dichroic.

 $\mathbf{x}$ E2\_HUT HUT AOB AOBENG MAIN **COOL**  $M7$ **UP**  $+LIMIT$  $-LIMIT$ LEFT **RIGHT SET** CAL 100000 **DOWN ENABLE**  $\sim$  $\pm$ **WFS COL UP** UP. **LEFT** 5000 **RIGHT LEFT** 100 **RIGHT DOWN DOWN** ú,  $\pm$  $+$ **READ CFG WRITE CFG DICHR POS** LOCK **UNLOCK RESTART PIC R256 ON R256 OFF** WRT-EEPRM M7 TO DFT  $\overset{\mathtt{a}}{\mathbf{v}}$ ELEV\_MOT 100 **INC DEC GOTO GET Current Dichroic IR Dichroic BCart** Fiber C-Cube 2 Hole Elev Beacon  $IR$ LOCKED UNLCKED CLOSED **CLOSED OUT** OUT **VIS BARE**  $\ensuremath{\mathsf{IR}}\xspace$ **DISABLE RESTART RESET FLUSH PING REOPEN** QUIT

In the HUT GUI, select the ELEV\_MOT from the pull-down menu and press the "LOCK" button.

## Step 10: Update the HUT for the newly aligned dichroic.

Push the dichroic button for the one you have in place. (ie. If you aligned and locked the visible dichroic, then press the "VIS" button.) Since the proper dichroic is in place, the HUT should only move the tip-tilt positions of the various optics and update the Dichroic displayed in the status field.

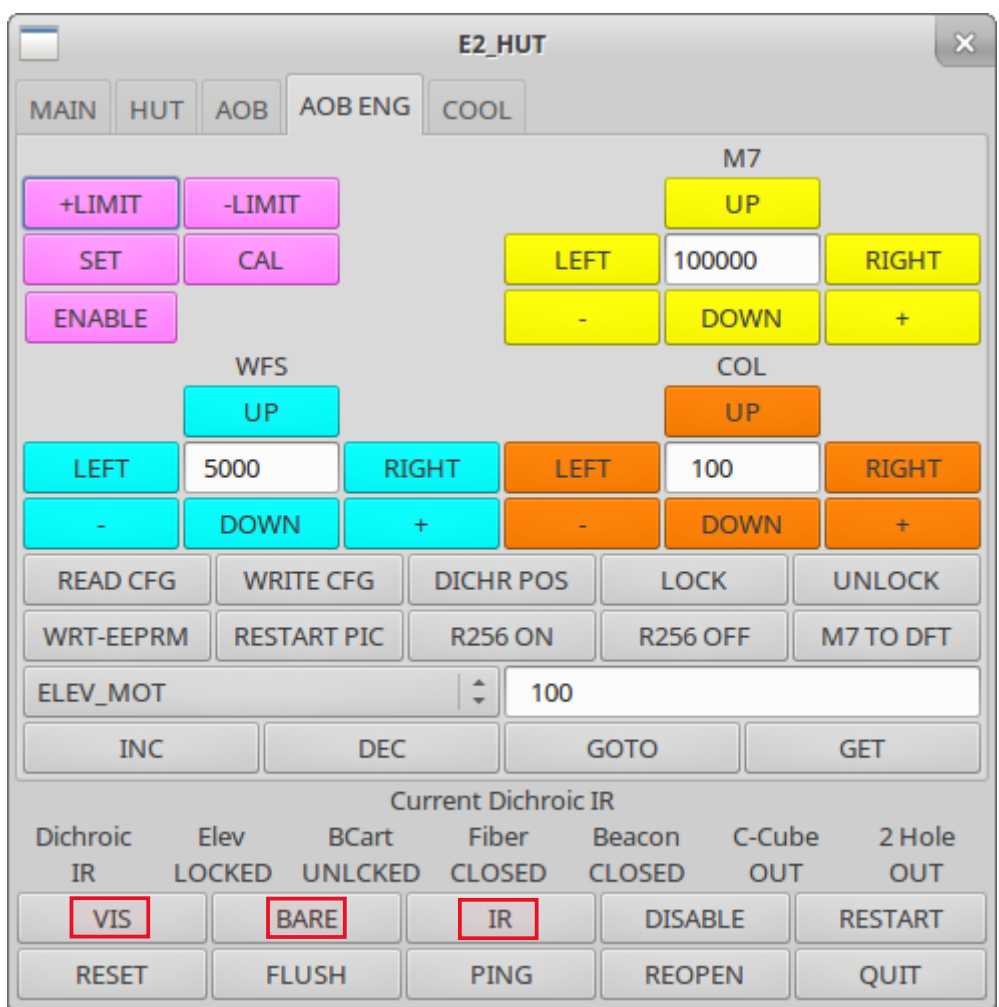

The AOB/HUT system should now be aligned and operational on the dichroic you wanted in the first place.